考生考官支持使用 web 或客户端进行笔试 (功能相同, 本说明以客户端为例), 学校管理 仍使用 web 端进行管理。

下载客户端注意事项:

下载地址:https://ykc-download.hanwangjiaoyu.com/

1、Windows 操作系统初次使用客户端时安全软件可能会弹出提示,点击"允许"即可

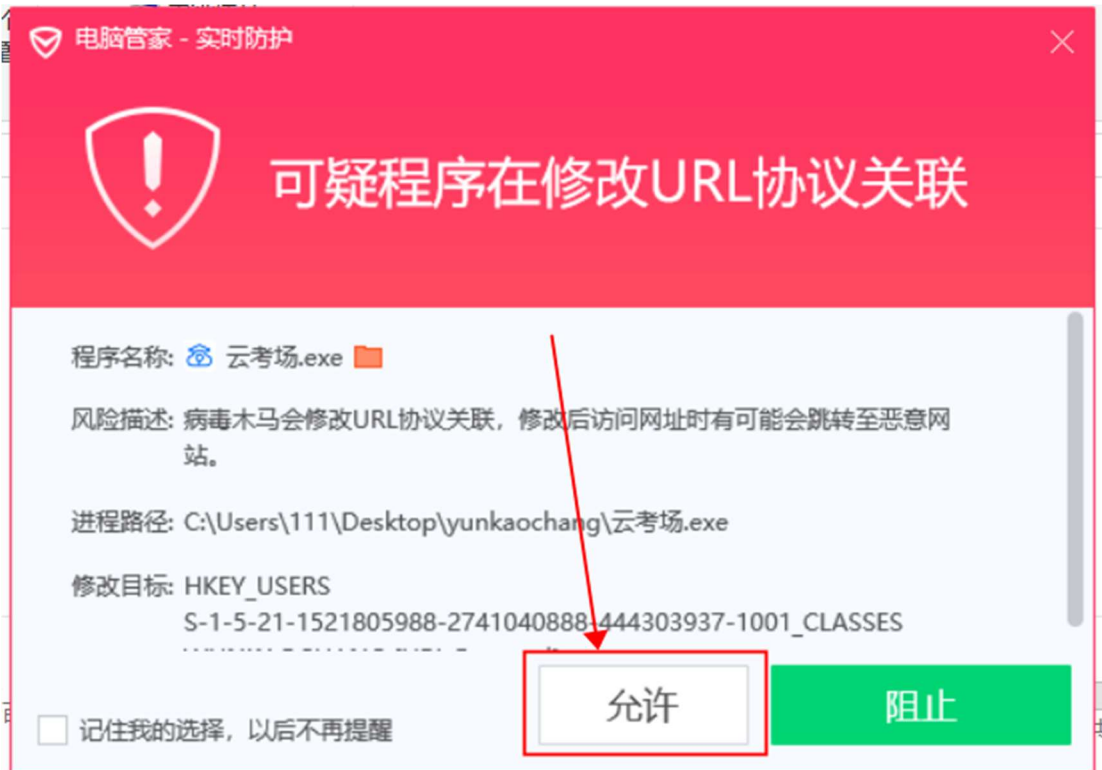

2、Mac 系统初次使用客户端时可能会提示"来自身份不明的开发者",请根据提示进行操

作

(1) 点击"好"

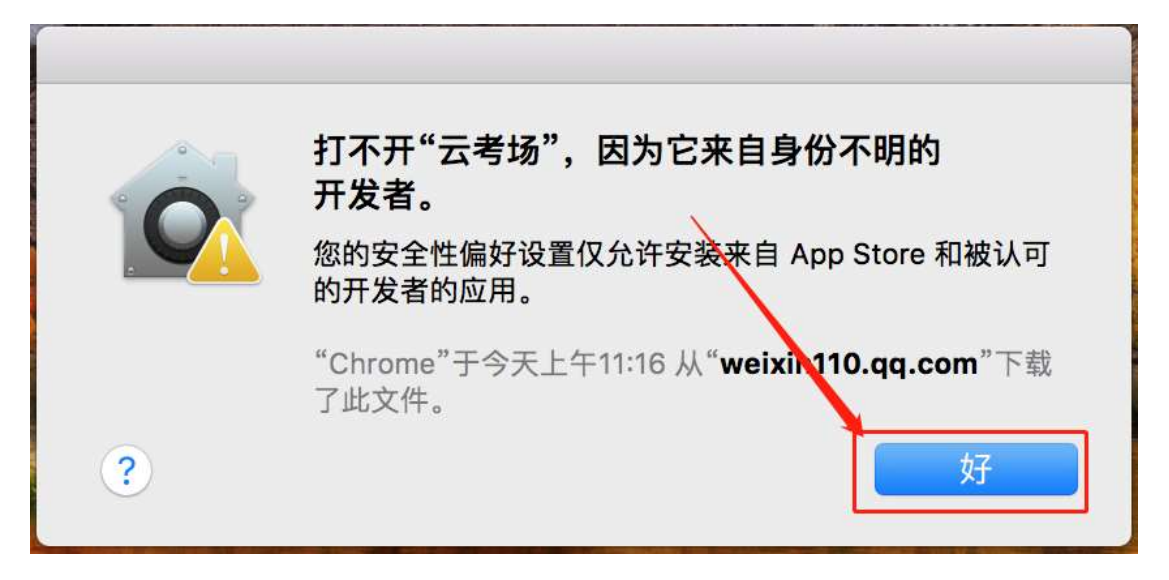

#### (2) 打开系统设置偏好中的"安全与隐私"

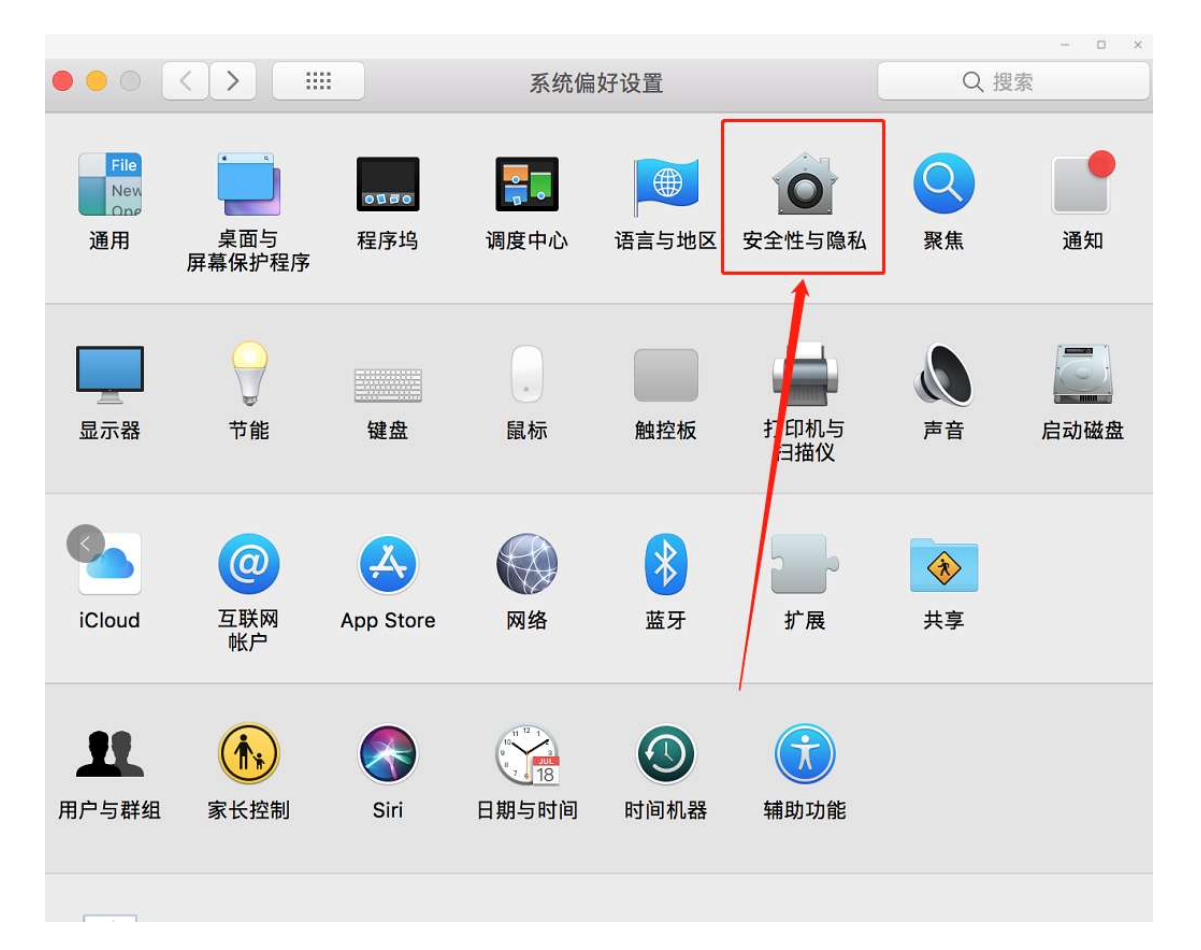

(3) 选择"仍要打开"

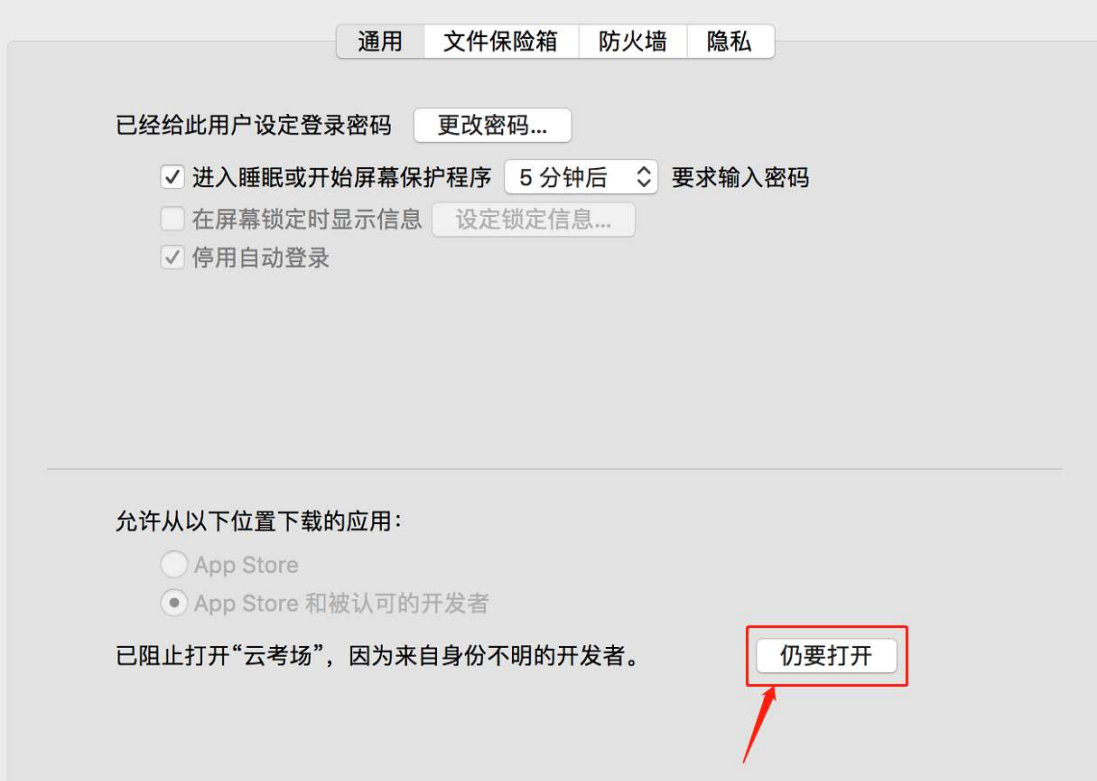

# 考生(以客户端为例)

### 1、考前

#### 第一步:登录

- a. 打开"云考场"客户端
- b. 选择角色:我是考生
- c. 选择自己所在的学校
- d. 选择学院
- e. 输入手机号
- f. 填写短信验证码

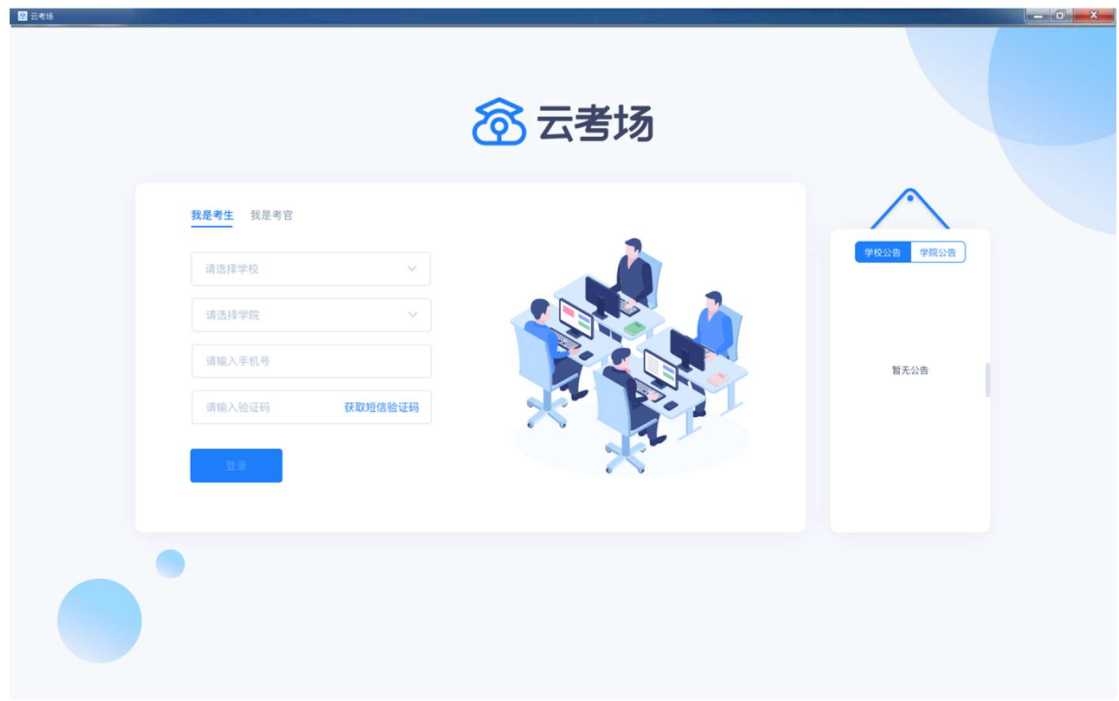

#### 第二步:下载移动客户端

a. 使用智能手机扫描移动客户端下载二维码

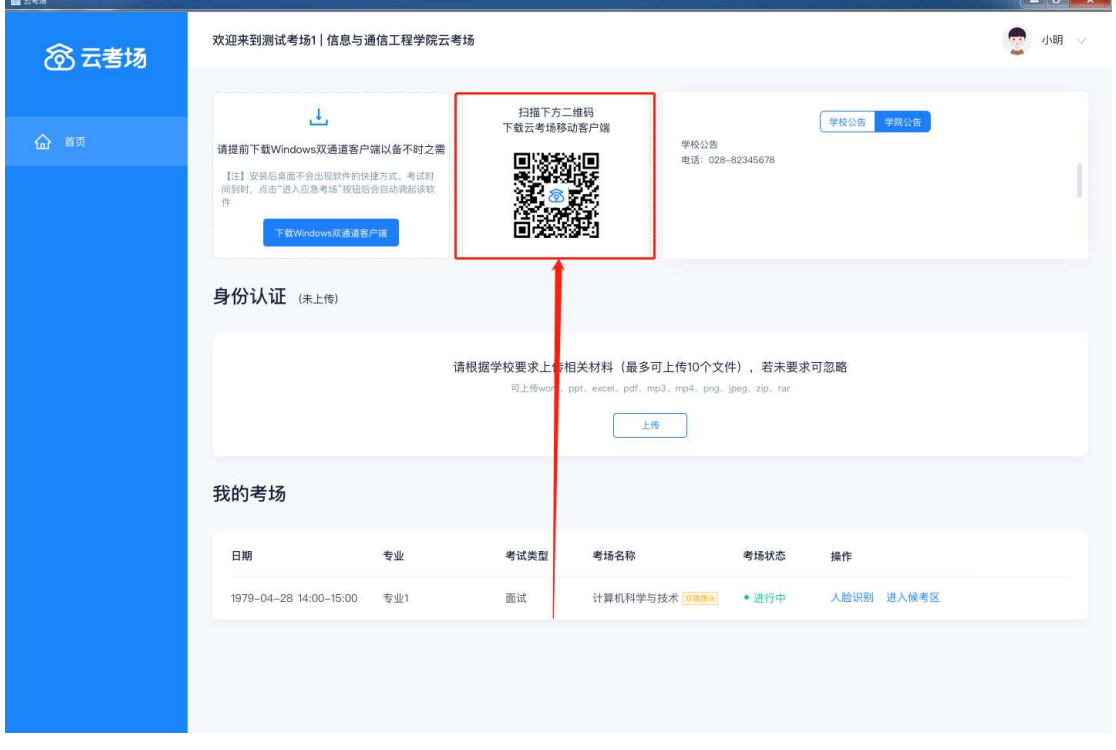

#### 第三步:查看公告

a. 通过学校、专业公告了解考试要求

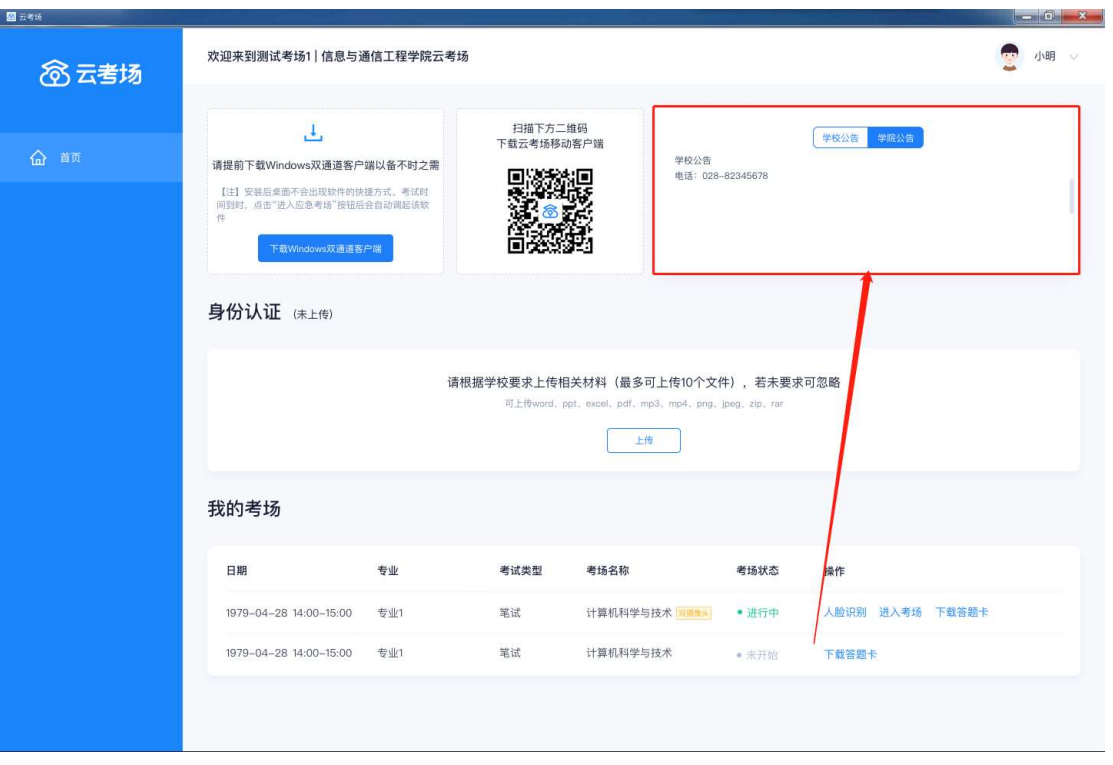

#### 第四步:核对考场

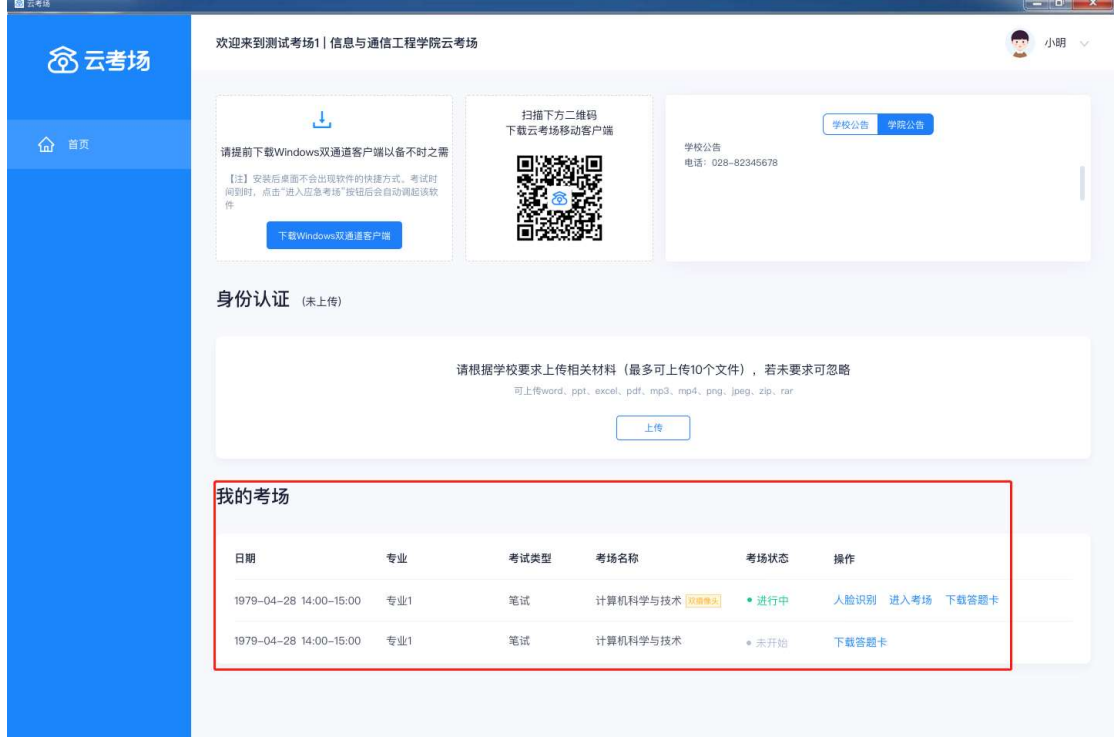

a. 查看考场的日期时间、考场名称等信息,若有疑问及时跟学校管理员取得联系

#### 第五步:身份认证

a. 将学校要求在考试中资格审查的相关资料进行上传并提交

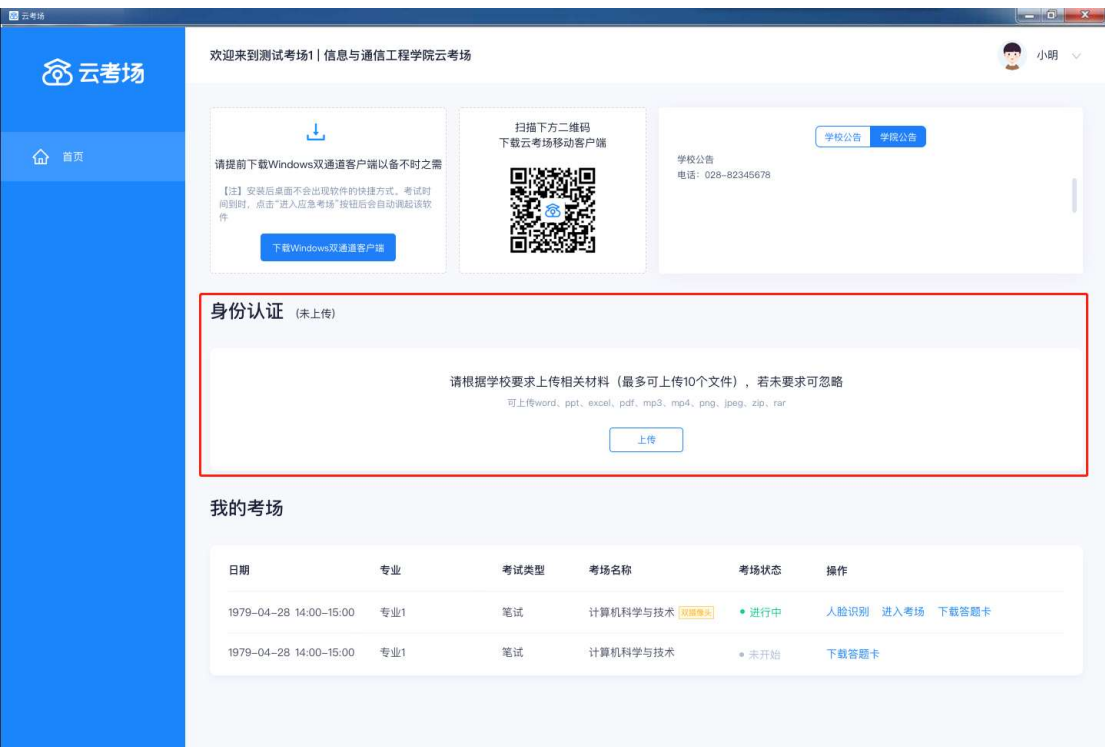

b. 等待学校管理员审核

#### c. 若审核不通过需要重新提交材料

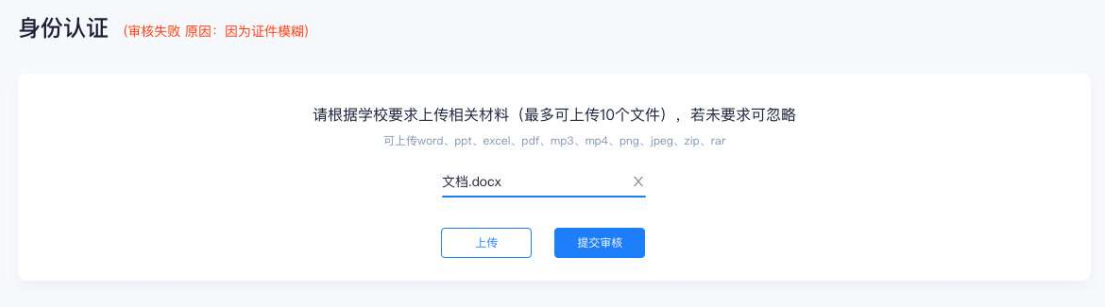

#### 第六步:下载答题卡

a. 当笔试有答题卡时,考生可点击"下载答题卡"按钮进行下载 (考生可自行打印, 在线

下作答)

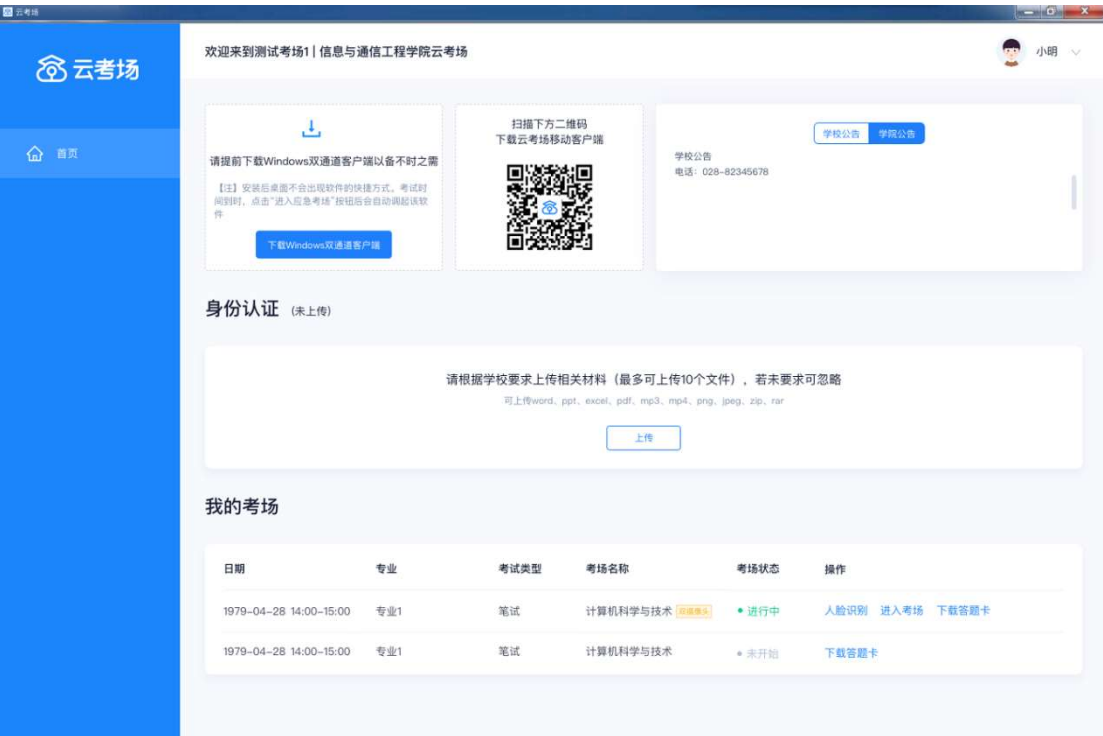

# 2、考中

#### 第一步:人脸识别

a. 考试开始时,考生需要点击"人脸识别认证"按钮进入

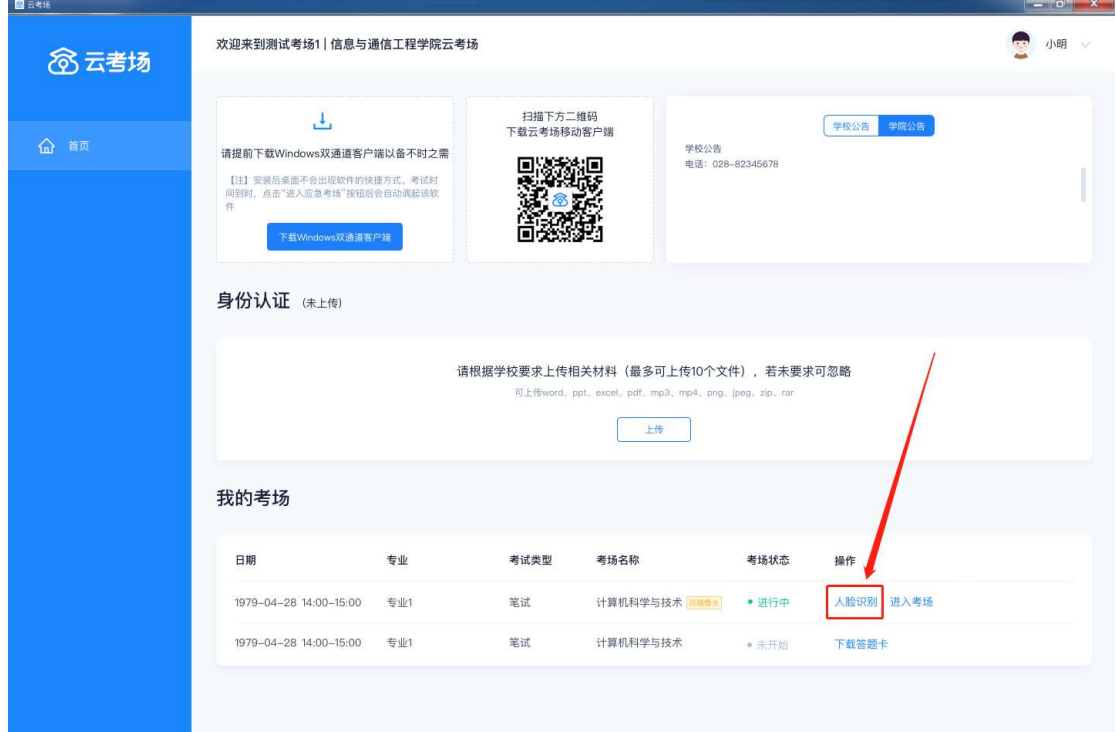

#### 第二步:进入考场

a. 点击"进入考场"按钮

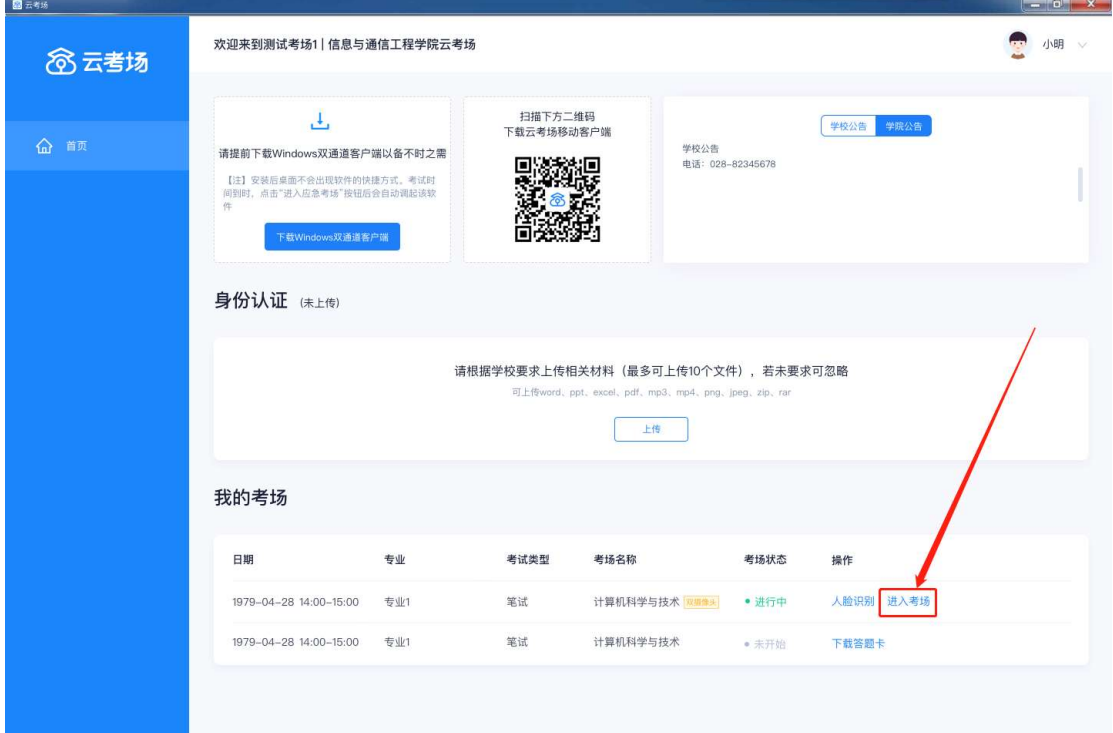

b. 与考官进行交流(当主考官选择与该生进行对话时,考生可以看到主考官的画面并与考

官进行音视频交流,考生也可以随时与主考官进行文字交流 (6.22 号上线))

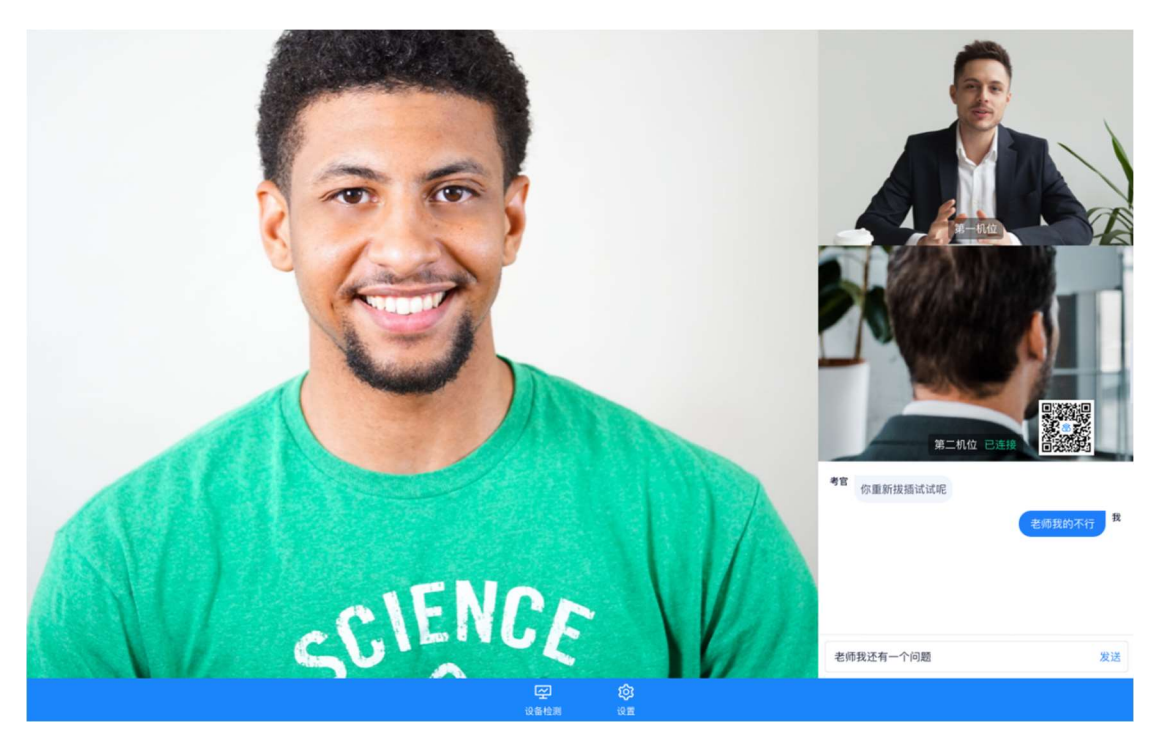

c. 下发考卷(开始笔试时,由主考官下发考卷,考生会接收到笔试开始的通知)

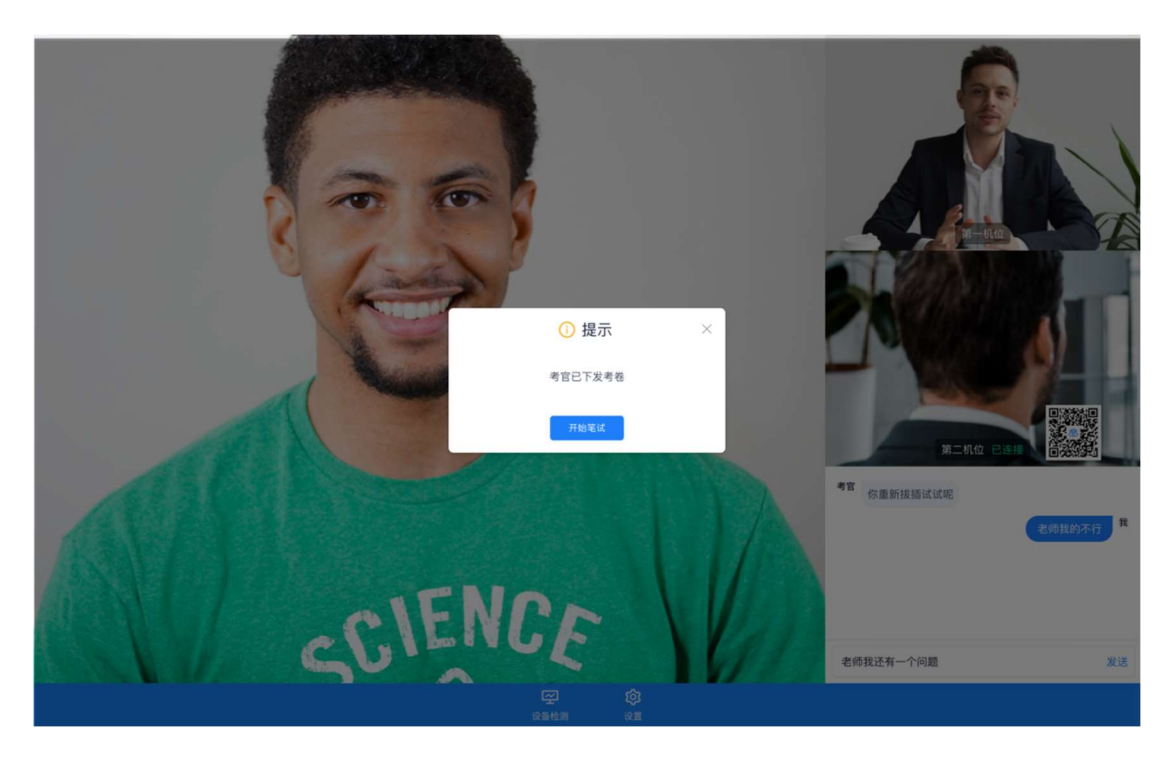

d. 开始笔试(考生在线上看考卷,在线下作答,会有笔试倒计时的提醒)

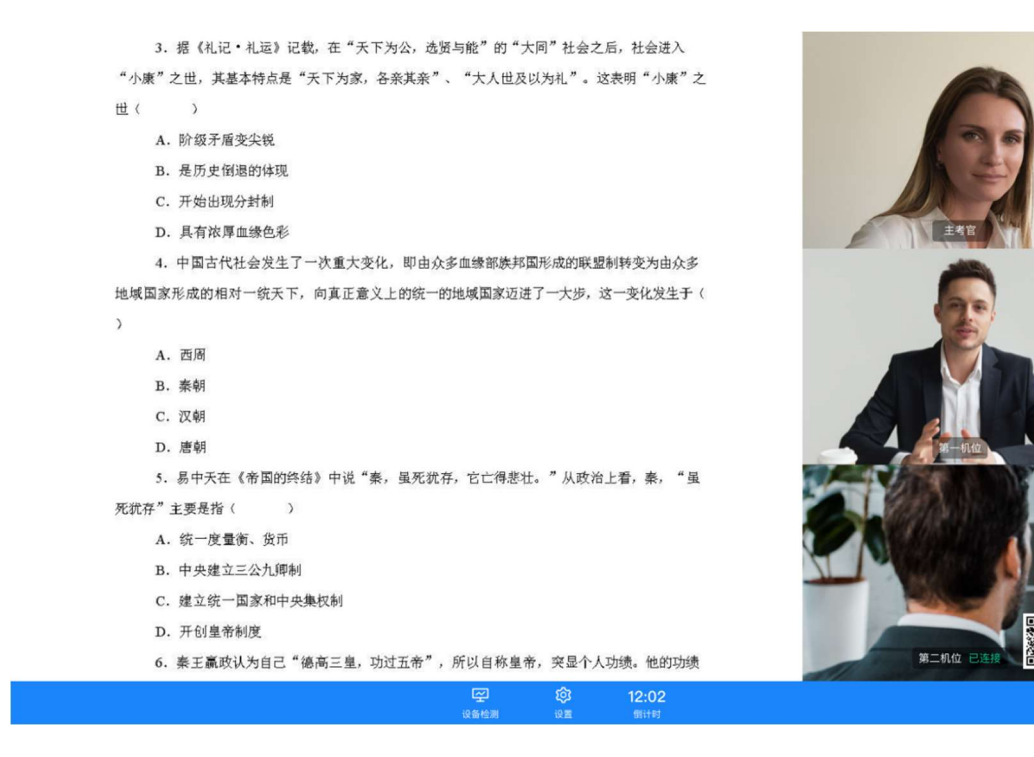

e. 上传答卷 (考生需要使用云考场 App 上传答卷照片,详见下方 App 端介绍内容,距笔

试结束 5 分钟时会提示考生及时上传答卷)

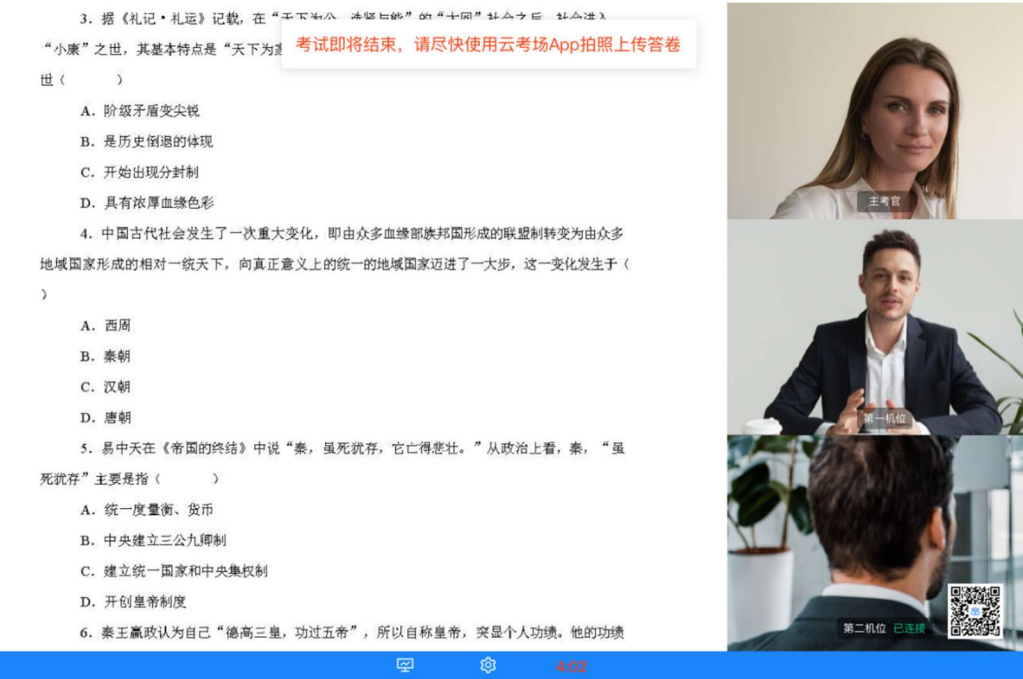

**KIN** 

f. 笔试结束时,会收到结束提醒,结束后考生无法上传答卷

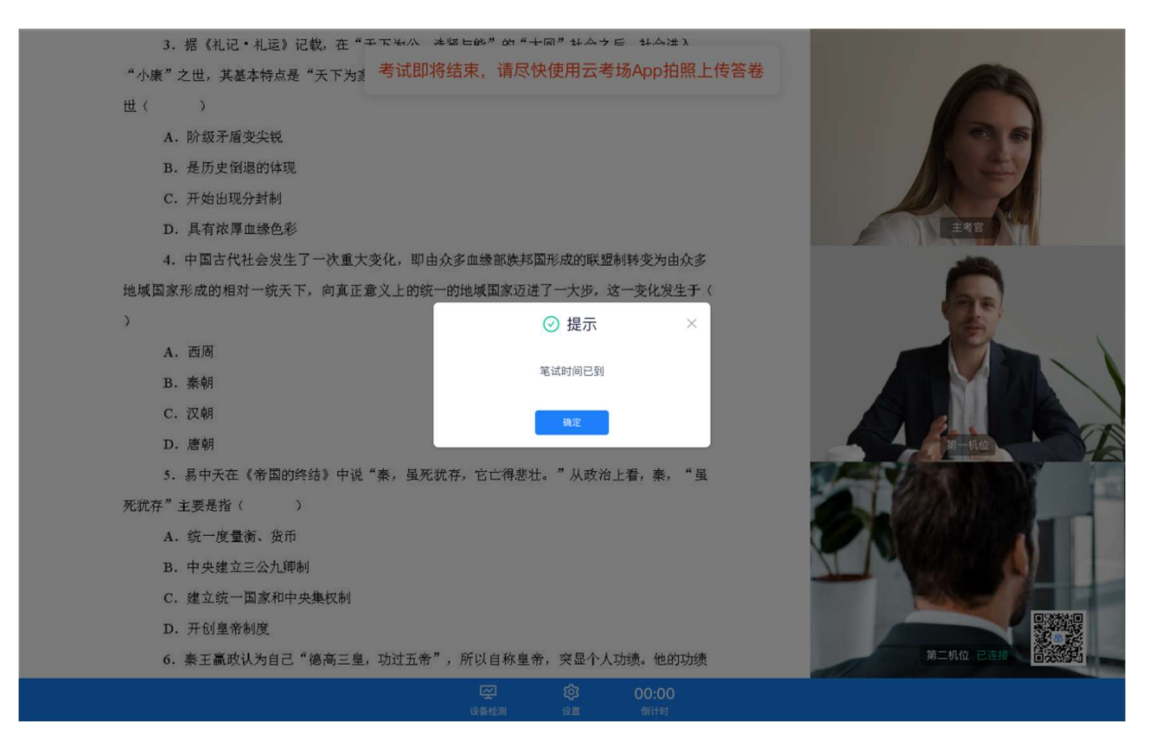

g. 点击"确定"后,关闭试卷显示,考生可听从主考官后续安排

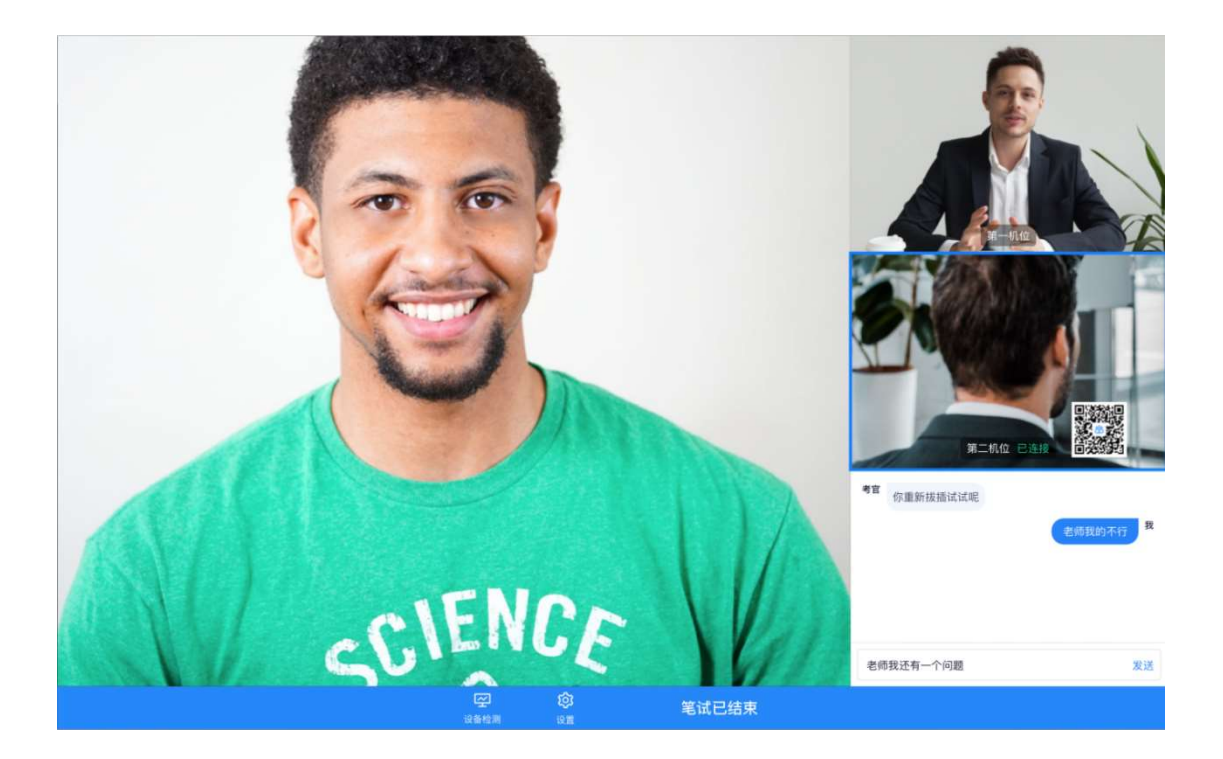

## 3、考后

当主考官结束考场时,考生会收到结束提示,点击确定后会返回客户端首页

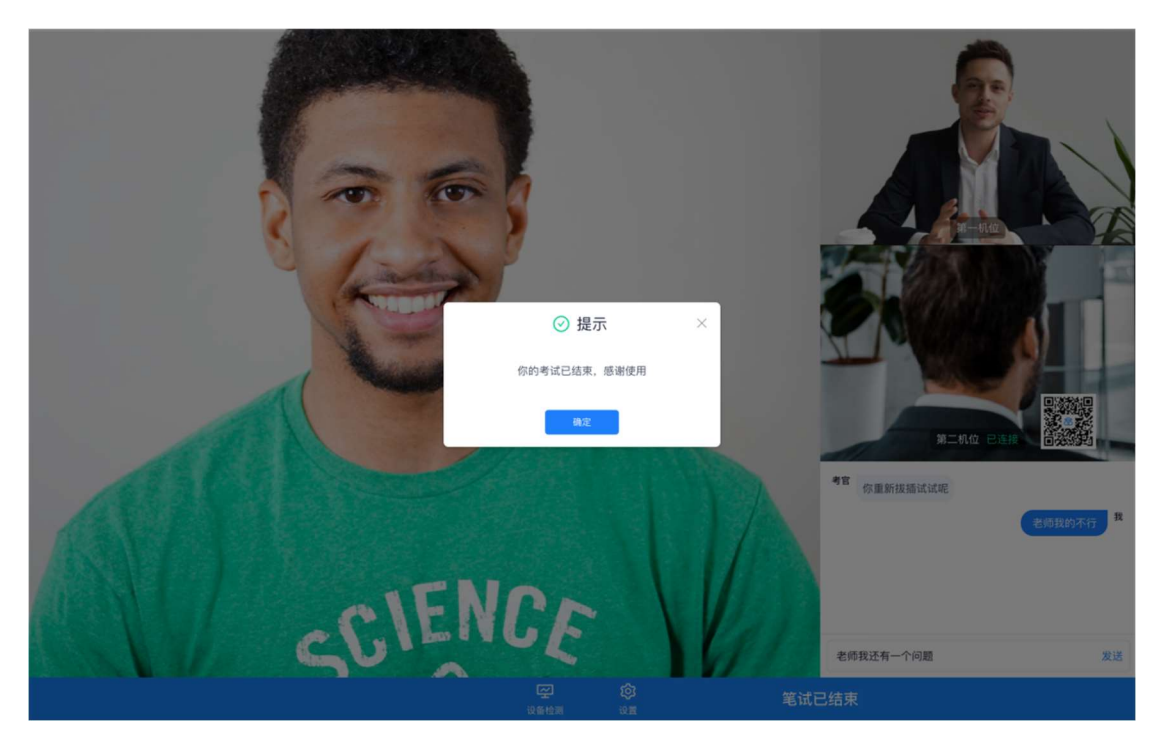

# 考生(App 端)

## 1、考前准备

- 第一步: 下载 App
- a. 安卓手机建议使用百度浏览器扫描下方二维码(或登录后扫描浏览器中的下载二维码)

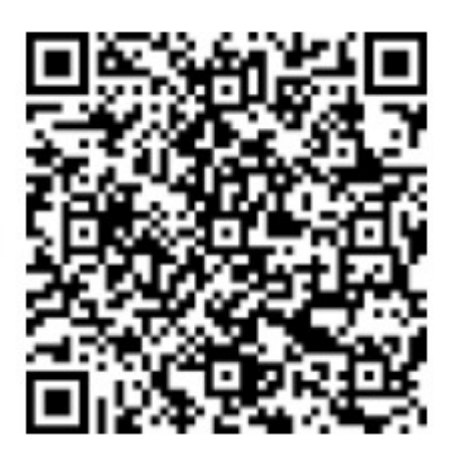

b. 点击下载按钮下载并安装 App

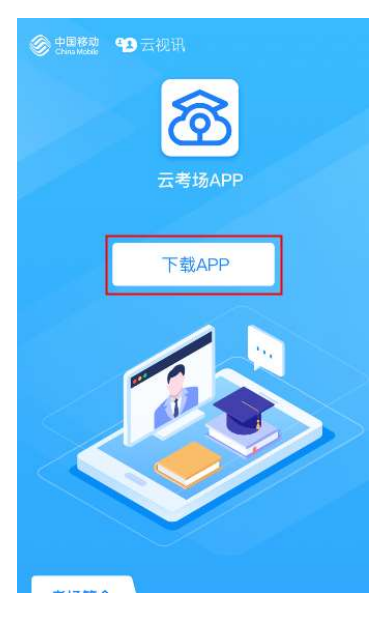

第二步:登录

a. 打开 App,选择学校

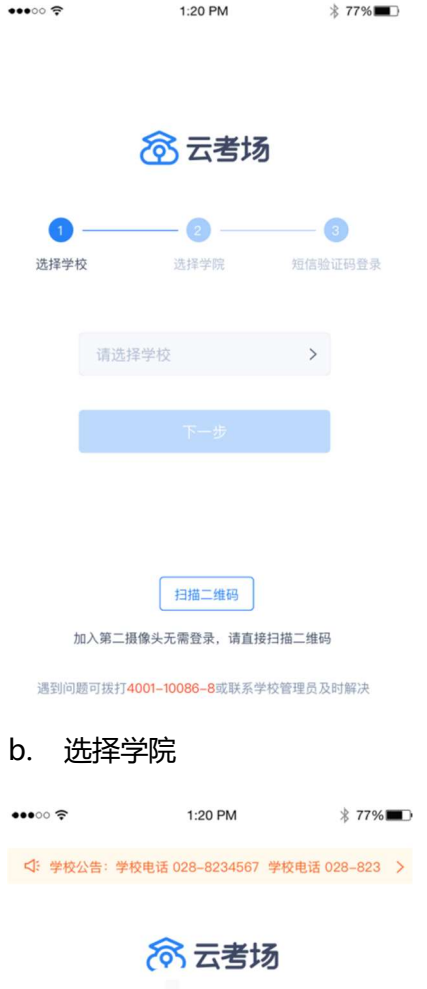

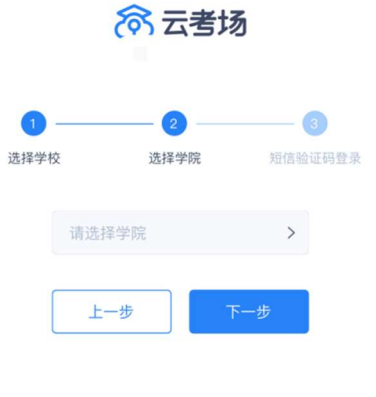

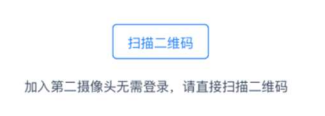

遇到问题可拨打4001-10086-8或联系学校管理员及时解决

#### c. 输入手机号和短信验证码登录

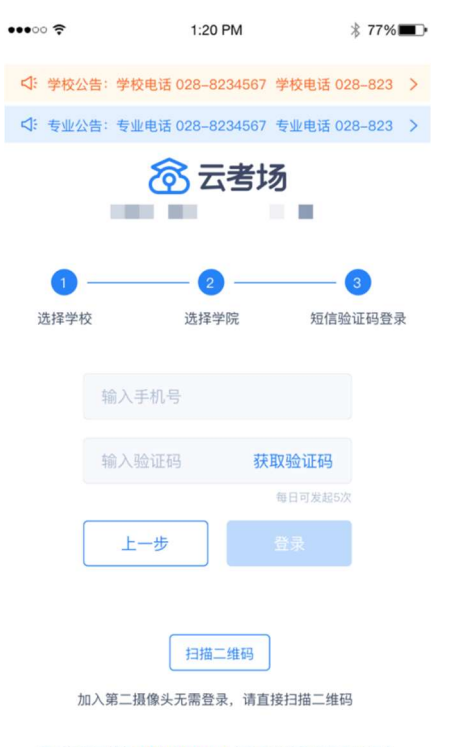

遇到问题可拨打4001-10086-8或联系学校管理员及时解决

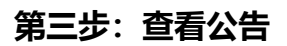

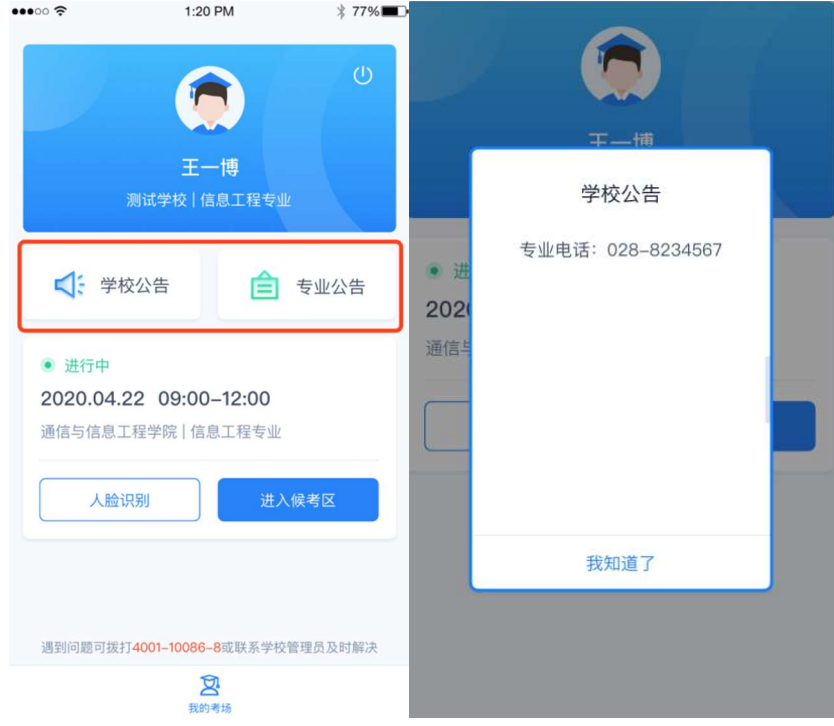

#### a. 点击"学校公告"、"专业公告"按钮查看公告

#### 第四步:核对考场

a. 查看考场的日期时间、考场名称、考试类型等信息,若有疑问及时跟学校管理员取得联

系

b. 若是面试,可使用 App 加入第一机位或第二机位;若是笔试,只能使用 App 加入第二

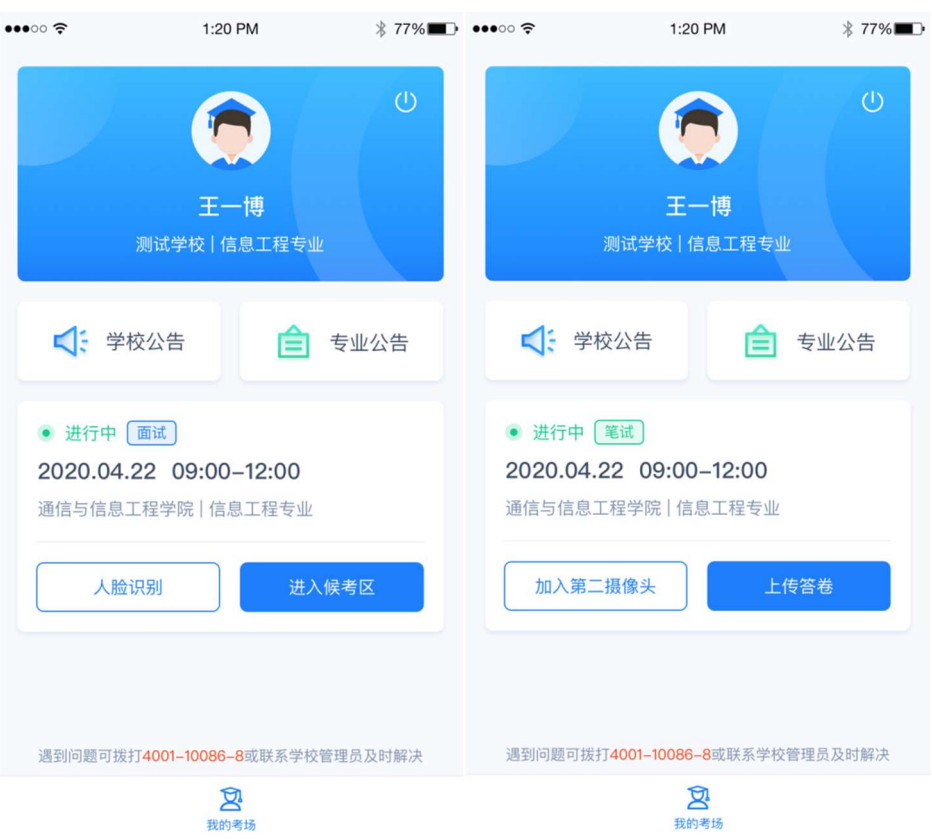

机位

### 2、开始笔试

#### 第一步:进入考场

a. 点击加入第二摄像头按钮

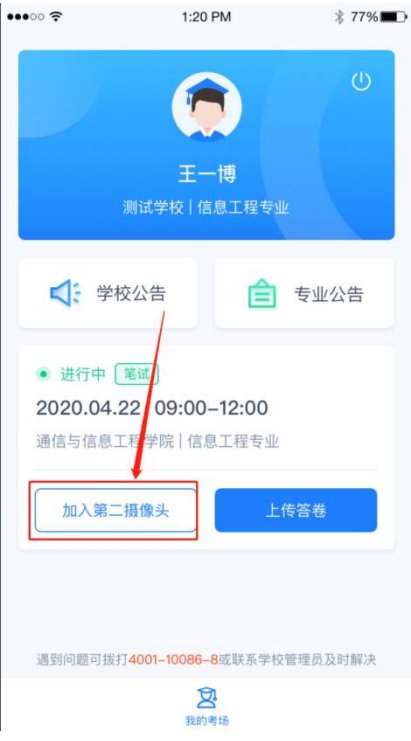

#### 第二步:上传答卷

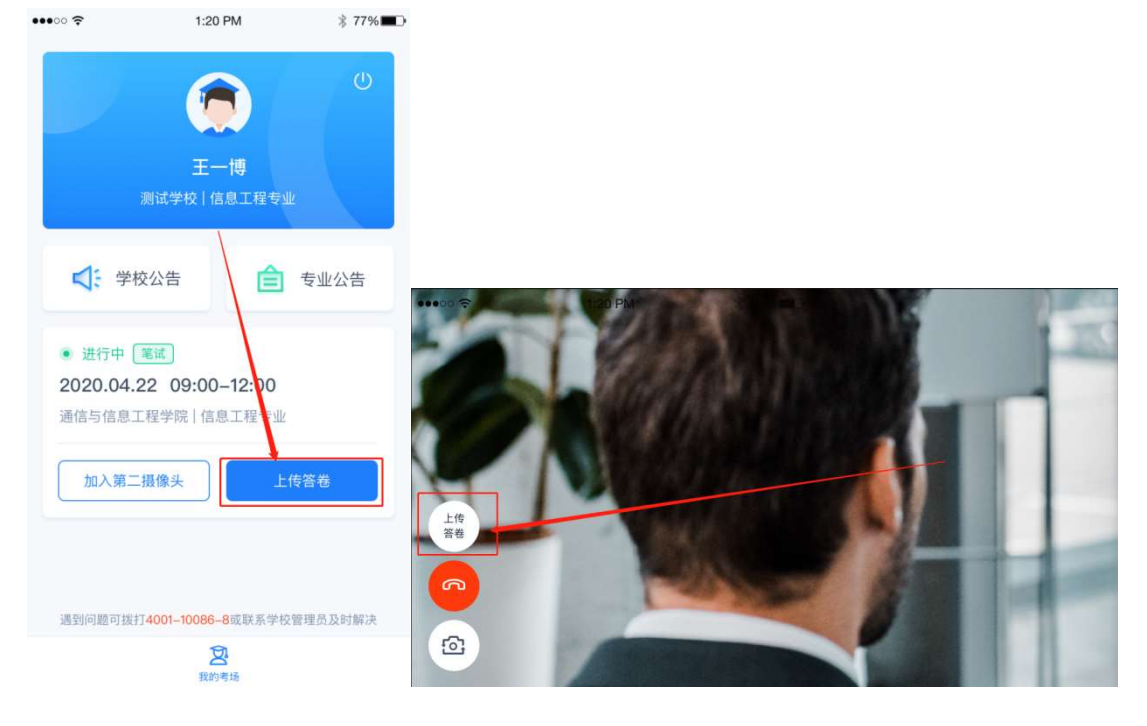

a. 点击"上传答卷"按钮(当开始下发试卷时显示此按钮,笔试时间到时屏蔽此按钮)

b. 拍摄答卷(最多可传 9 张图片)

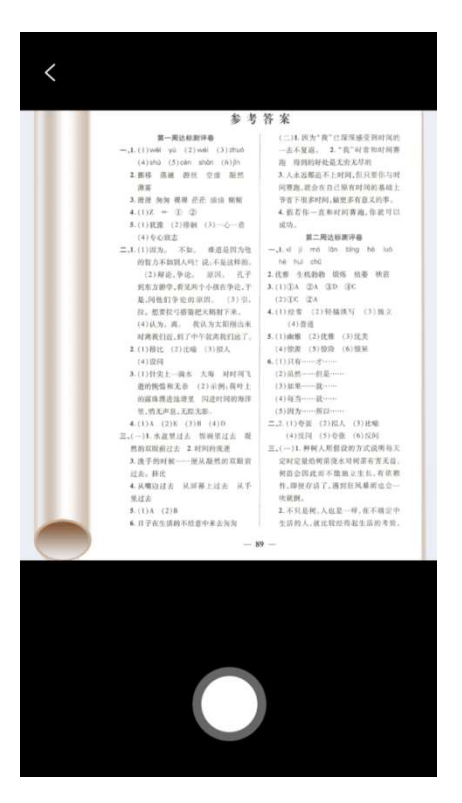

c. 上传答卷(若已上传过答卷,再次上传会覆盖原先上传的答卷照片)

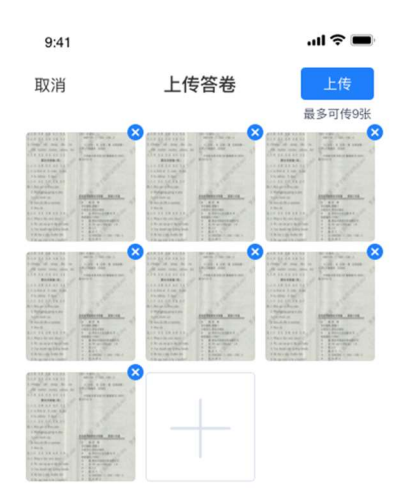

#### 第三步:考场结束

a. 考场结束时,考生会收到结束提醒

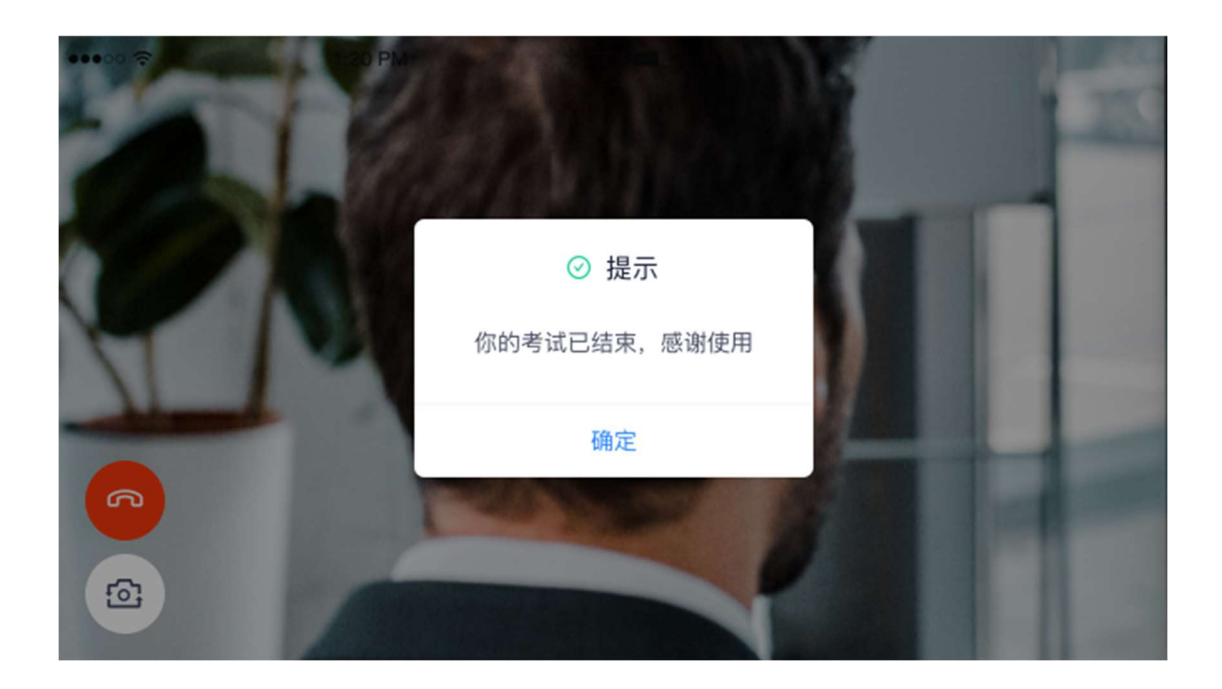